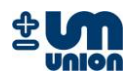

# **INCA Analyzer Series**

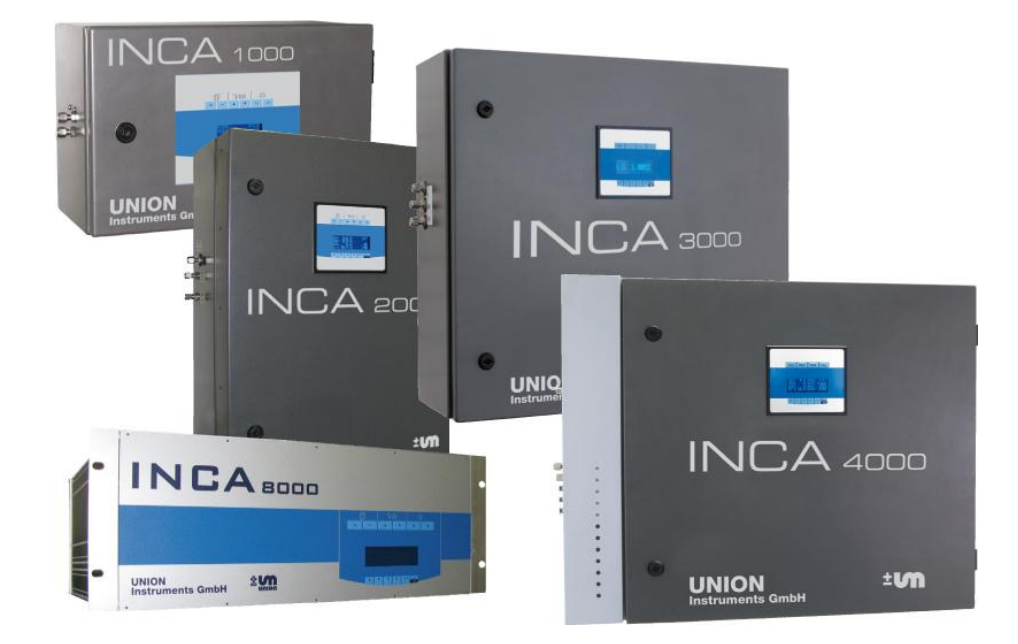

**UNION**

## **INSTRUCTION MANUAL**

Gas composition measurement of biogas, raw biogas, landfill gas and bio-methane

Version: V1.01R06 Stand: 15.03.2010

<span id="page-1-0"></span>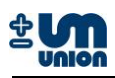

## **PLEASE READ THIS BEFORE PROCEEDING!**

- Read all instructions prior to installing, operating and servicing the instrument.
- Follow all important notes and cautions marked on and supplied with the instrument.
- If you do not understand any of the instructions contact your Union Instruments GmbH representative for clarification.
- Install your equipment as specified in the installation instructions with appropriate local and national codes. Connect all products to the proper electrical and pressure sources.
- Use only qualified personnel to install, operate, software update and maintaining the instrument to ensure proper performance.
- When replacement parts are required ensure that you use only spare parts specified by Union Instruments GmbH. Unauthorized parts and procedures can affect the instrument"s performance, place the operation of your process at risk and VOID YOUR WARRANTY. Look-alike substitutions may result in fire, electrical/chemical hazards or improper operation.
- Equipment door should be closed except when maintenance is being performed by qualified personnel to prevent electrical shock and personal injury.

The features of the instrument and the information in this document are subject to change without notice.

For technical or other questions, please contact:

#### **UNION Instruments GmbH**

Zeppelinstr. 42 76185 Karlsruhe Germany

- $\bullet$  +49 (0)721-95243-0
- +49 (0)721-95243-33
- $\boxtimes$  info@union-instruments.com
- **E** http://www.union-instruments.com

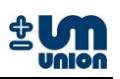

## <span id="page-2-0"></span>**TABLE OF CONTENTS**

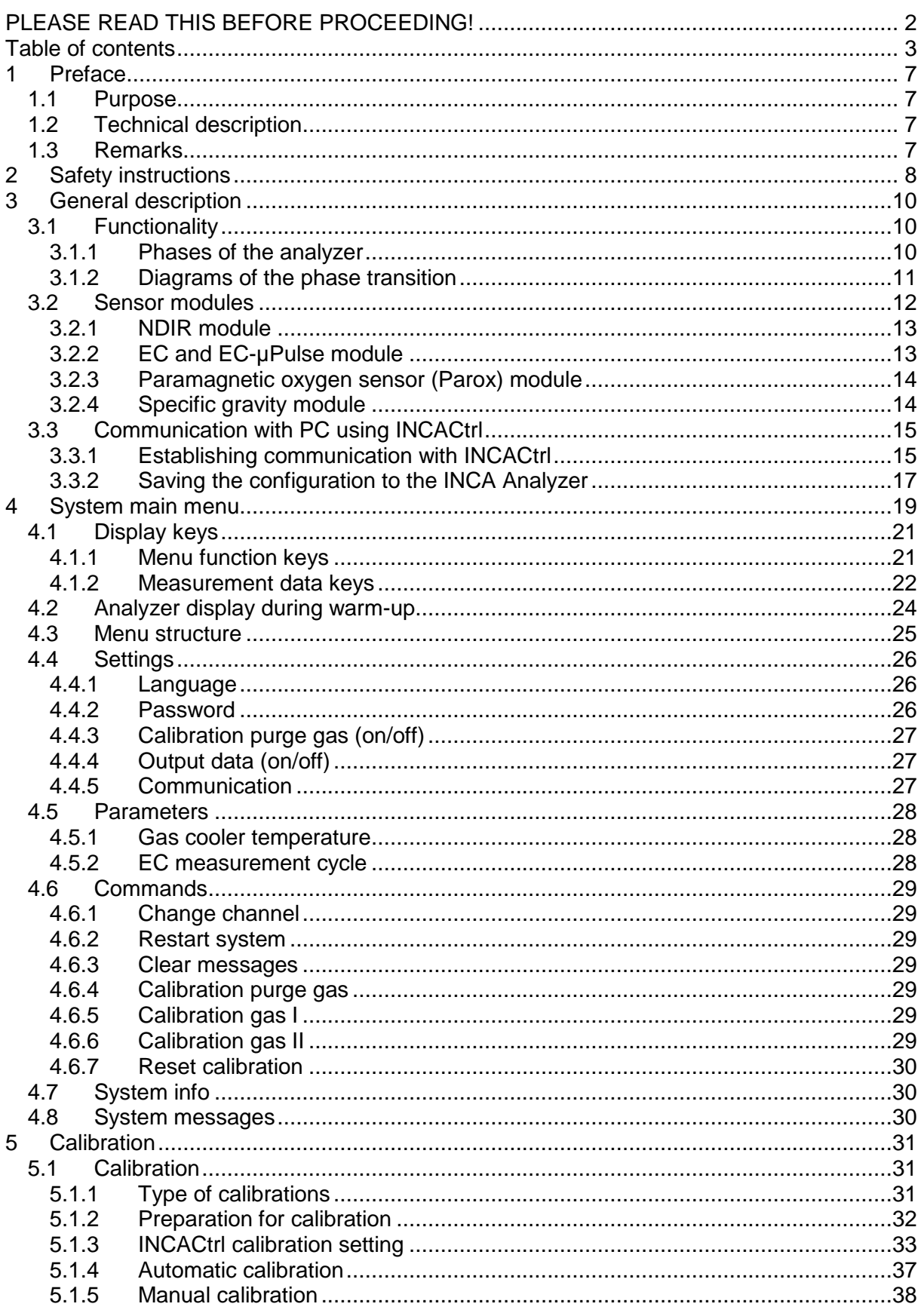

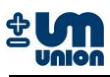

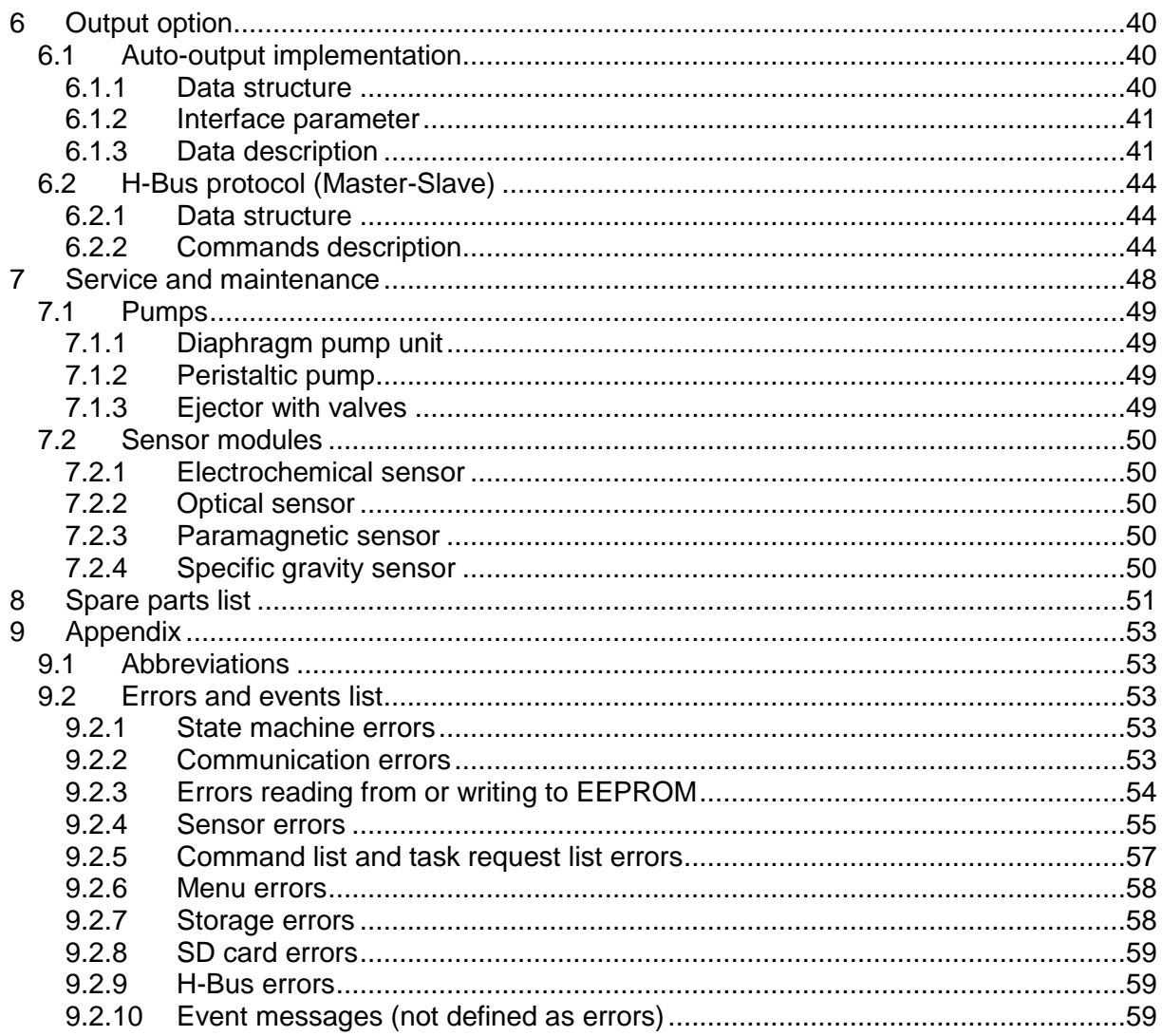

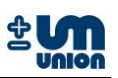

### **Figures**

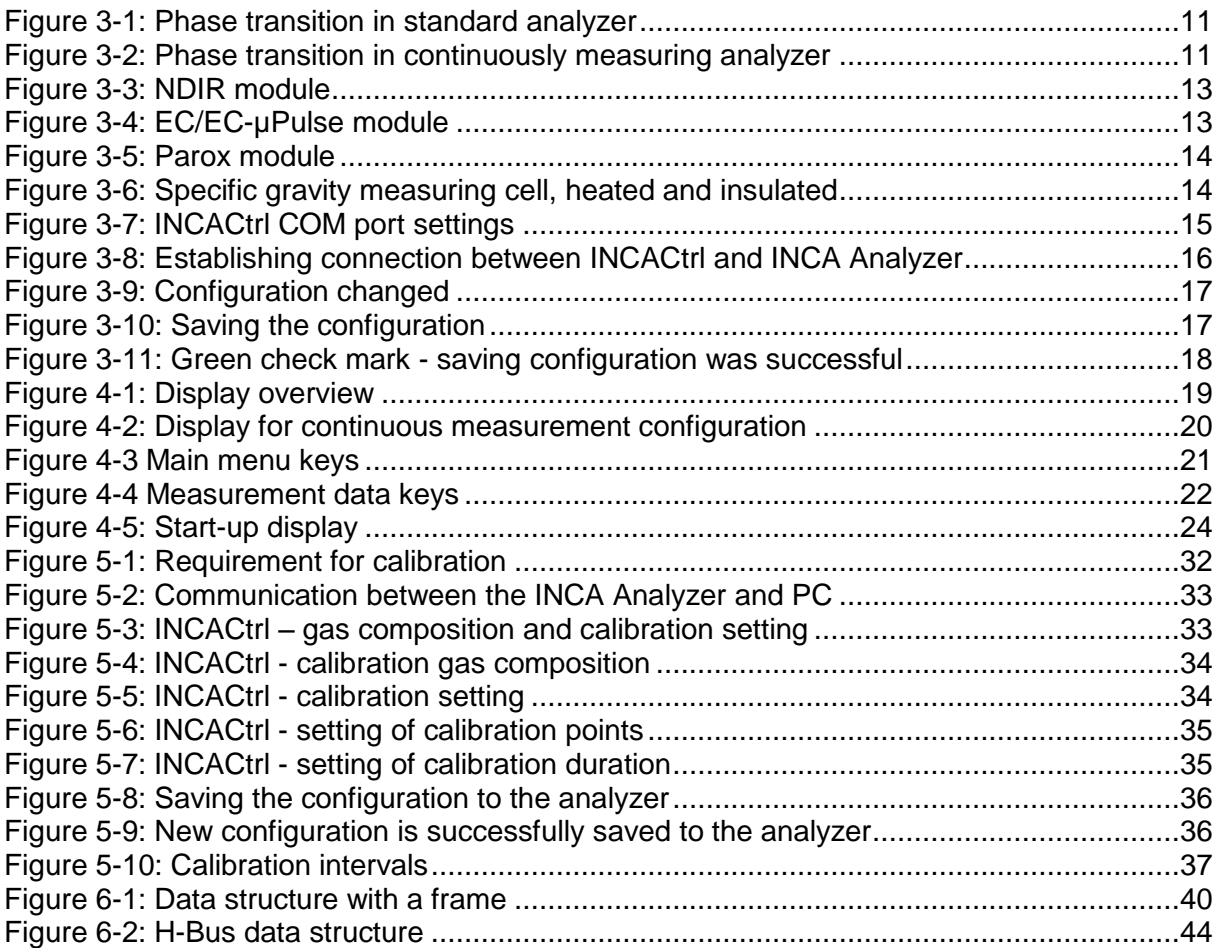

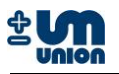

### **Tables**

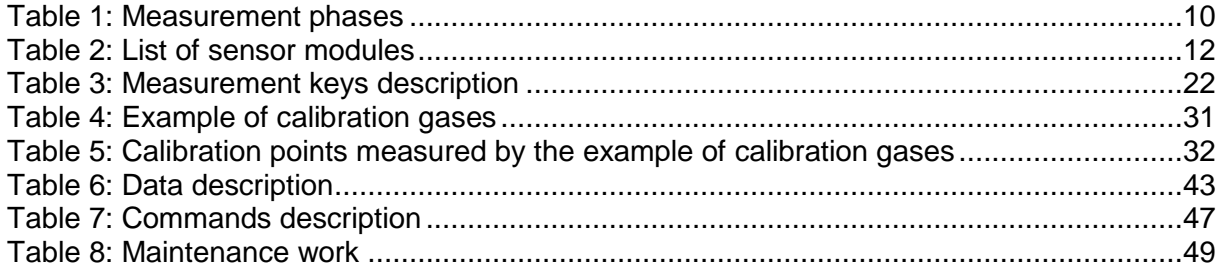

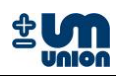

## <span id="page-6-0"></span>**1 PREFACE**

### <span id="page-6-1"></span>**1.1 Purpose**

The INCA Analyzer Series are a (semi)continuous<sup>1</sup> measuring instruments to analyze gas compositions in biogas, raw biogas, poor gas and bio-methane. With their capability to measure gas components such as  $CO<sub>2</sub>$ ,  $CH<sub>4</sub>$ ,  $O<sub>2</sub>$ ,  $H<sub>2</sub>$ ,  $H<sub>2</sub>$ , specific gravity and additional calculated values, the INCA Analyzer Series can be applied in biogas plants for monitoring, optimization and evaluation of biological processes.

### <span id="page-6-2"></span>**1.2 Technical description**

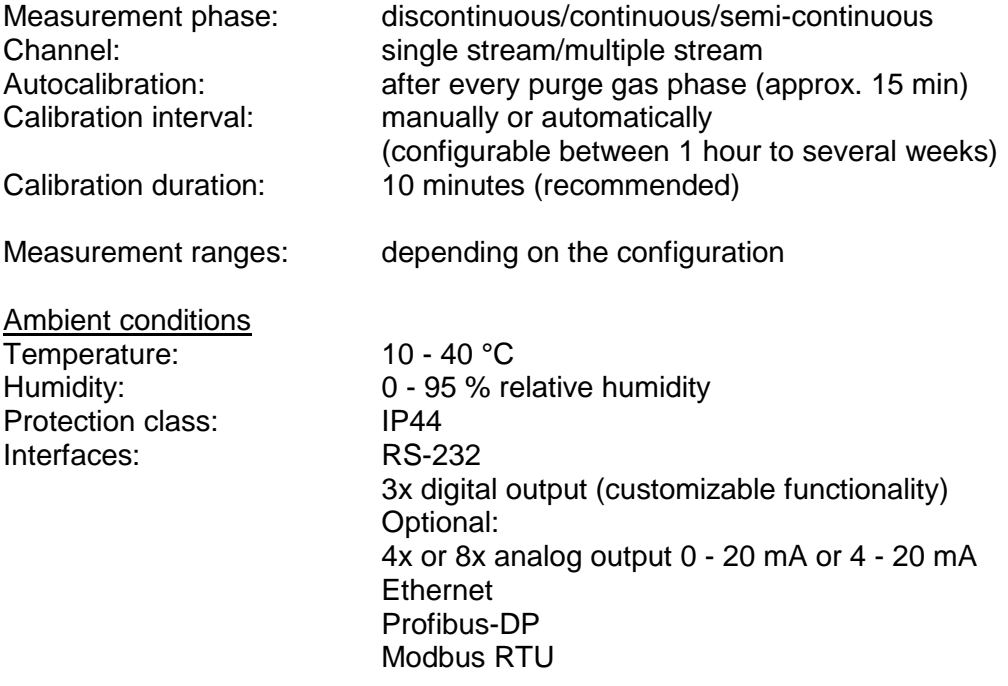

### <span id="page-6-3"></span>**1.3 Remarks**

### **Content of the manual**

This manual contains general information of all series of INCA Analyzer. Information concerning specific model of INCA Analyzer are available in the manual of the series.

### **Further information**

Manual INCA xxxx $^{2}$ Txxx $^{3}$  (e.g. Manual INCA 4000 T100)

<sup>1&</sup>lt;br><sup>1</sup> Continuous measurement for certain variables of certain INCA types only (see subchapter functionality)<br><sup>2</sup> Model of the analyzer

<sup>3</sup> Configuration of the analyzer

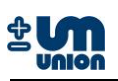

## <span id="page-7-0"></span>**2 SAFETY INSTRUCTIONS**

This manual should be reviewed with special attention to all the instructions and cautions before the analyzer is out into operation

### **Power plug and main fuse switch**

Before opening the analyzer the power plug has to be disconnected from the power supply. After opening the analyzer the main fuse switch should be turned to OFF position during all installation processes.

#### **Installation**

The electrical connection for the analyzer must be carried out by qualified personnel in accordance with all applicable national codes, local regulations and the power supply voltage listed on the rating plate.

#### **Gas connections**

Gas connections must be carried out only by qualified personnel in accordance with all applicable national codes and local regulations.

The analyzer will work within the permissible temperature range. To meet the specifications a cooling or heating device might be needed e.g. if the analyzer is placed into another enclosure enough air flow must be provided in the additional casing to purge the analyzers thermal heat and always provide fresh air, which is needed for correct measurement. The analyzer should only be operated indoors. Humidity could affect the measurement and eventually break the analyzer. After assembly all gas-flowing parts should be checked for leakage.

### **Formation of Ex-mixtures in the device**

The analyzer has been carefully leak tested during the production process. There is no operational situation possible, at which gas could penetrate into the device. The enclosure has two independent fans (outside fan and power supply fan) which provide 1~2 m<sup>3</sup> of air circulation per hour. No gas is released inside the enclosure and the flow rate of the gas pump is mechanically restricted to a maximum value of 30 l/h.

#### **Operating and maintenance**

The analyzer has left the factory in compliance with all applicable safety regulations. To maintain this operation condition, the user must strictly follow the instructions and consider the warnings in this manual.

Before switching on the analyzer, verify that the electrical supply voltage matches the analyzer"s operating voltage as described in the manual.

Substances hazardous to health may emerge from the analyzer's output. Please pay attention to the safety of your operation personnel. Protective measures must be taken, if required.

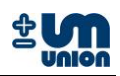

### **Application**

The analyzer has been designed as a process gas analyzer and is not applicable for personnel protection, area monitoring or detection of MAC or UEL limits.

All applicable safety regulations must be observed when working with toxic or flammable gases.

### **Definitions**

The following definitions apply to WARNINGS, CAUTIONS and NOTES found throughout this manual.

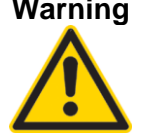

**Warning Highlights an operation or maintenance procedure, condition, statement, etc.**

**If not strictly observed, could result in injury, death, or long-term health hazards of personnel.**

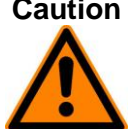

**Caution Highlights an operation or maintenance procedure, condition, statement, etc.**

**If not strictly observed, could result in injury, damage to or destruction of analyzer or loss of effectiveness.**

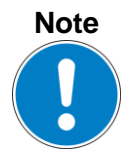

**Highlights an essential operating procedure, condition, statement, etc.**

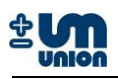

## <span id="page-9-0"></span>**3 GENERAL DESCRIPTION**

The INCA Analyzer Series offers a group of gas measurement instruments to analyze gas compositions in different applications such as the production of biogas, raw biogas, poor gas and bio-methane. With their capability to measure gas components such as  $CO<sub>2</sub>$ , CH<sub>4</sub>, C<sub>2</sub>H<sub>6</sub>,  $O<sub>2</sub>$ , H<sub>2</sub>S, H<sub>2</sub>, specific gravity and additional calculated values of the gas, the INCA Analyzer Series can be applied in biogas plants for monitoring, optimization and evaluation of biological processes.

The analyzer is designed as a modular system. It can be equipped with different sensors selectable from a list as the analyzer is ordered. The customers are able to order a specific INCA Analyzer with specific number, range and accuracy of the sensors. Gas conditioning systems including gas cooler is also optional. Please see list of the available sensors.

### <span id="page-9-1"></span>**3.1 Functionality**

### <span id="page-9-2"></span>**3.1.1 Phases of the analyzer**

The measurement principle of the standard analyzer consists of four phases in an adjustable cycle.

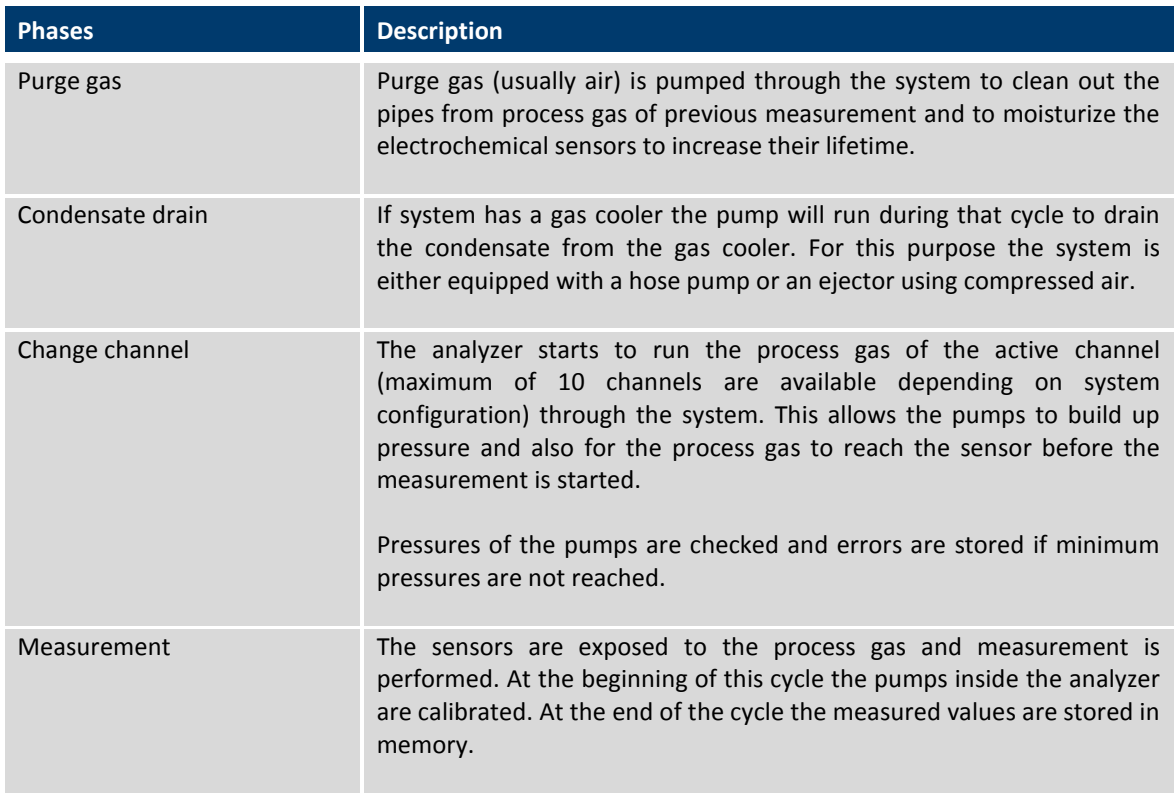

#### <span id="page-9-3"></span>**Table 1: Measurement phases**

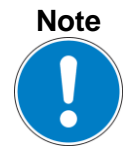

**Continuous measurement analyzers do not operate in this cycle scheme. See [Figure 3-2.](#page-10-2)**

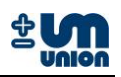

### <span id="page-10-0"></span>**3.1.2 Diagrams of the phase transition**

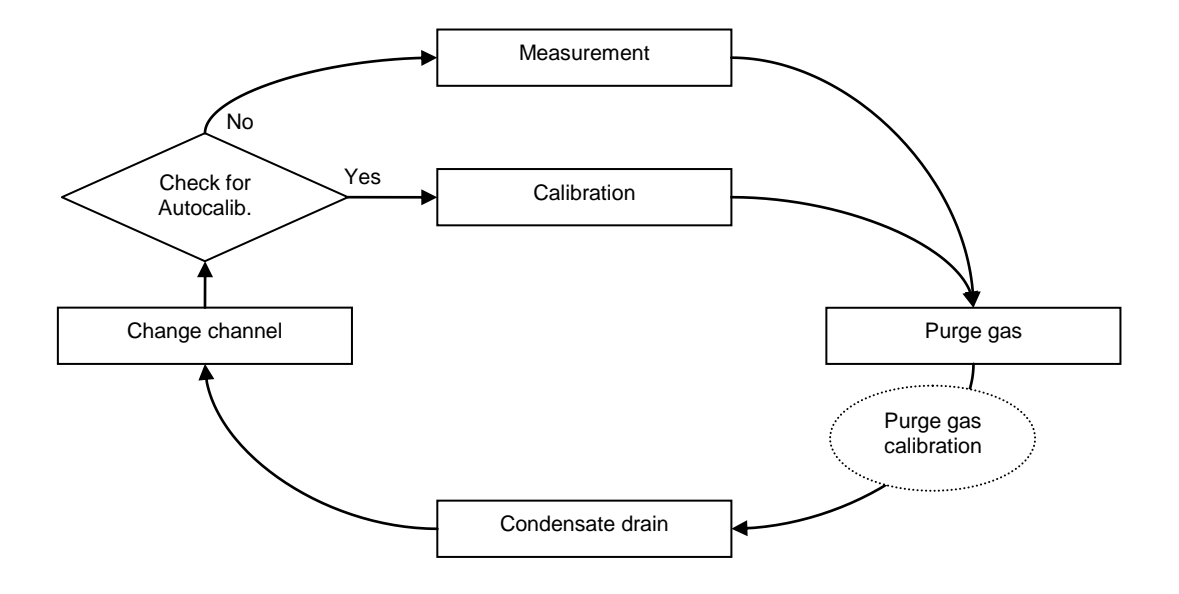

**Figure 3-1: Phase transition in standard analyzer**

<span id="page-10-1"></span>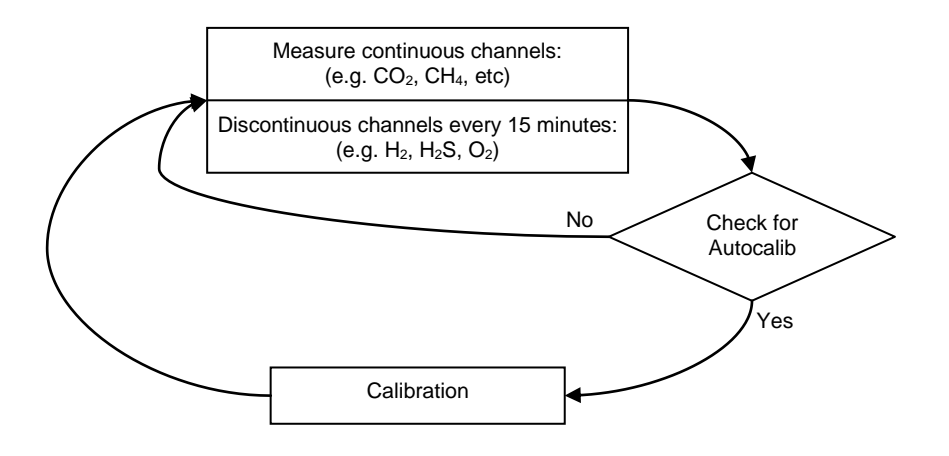

<span id="page-10-2"></span>**Figure 3-2: Phase transition in continuously measuring analyzer**

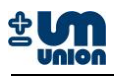

### <span id="page-11-0"></span>**3.2 Sensor modules**

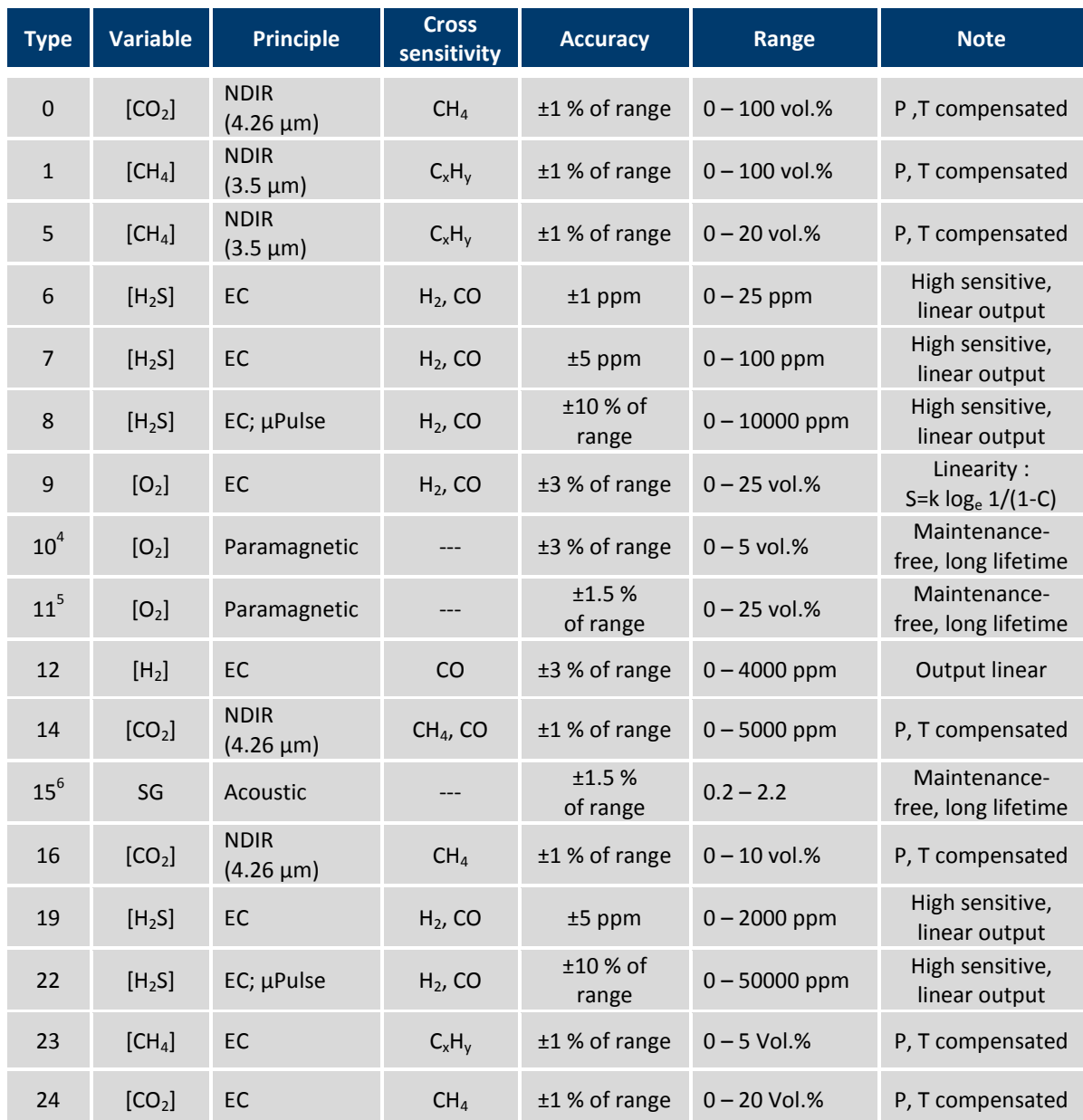

The following sensor modules are available in the INCA Analyzer series.

<span id="page-11-1"></span>**Table 2: List of sensor modules**

All infrared sensors are pressure and temperature compensated.

<sup>&</sup>lt;sup>4</sup> under development<br><sup>5</sup> under development<br><sup>6</sup> under development

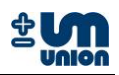

### <span id="page-12-0"></span>**3.2.1 NDIR module**

The NDIR module is used for measuring  $CO<sub>2</sub>$ , CH<sub>4</sub> and other possible hydrocarbon gas. Using non-dispersive infrared (NDIR) technique and dual beam method, the setup of two IR sensors and two IR detectors detects two different wavelengths depending on the type of gas, accuracy and range of the measurement. Please see the sensors list for more details.

The module is temperature and pressure compensated and capable to detect and correct the IR-source aging, which is typical for devices using the NDIR technique. If necessary, the sensor head can be individually replaced. See spare parts list at the end of this manual.

The accuracy is better than 1% of full range.

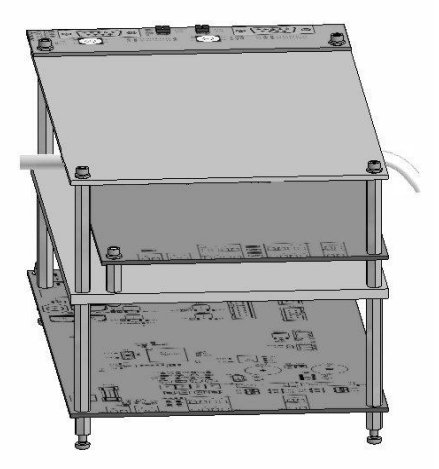

**Figure 3-3: NDIR module**

### <span id="page-12-2"></span><span id="page-12-1"></span>**3.2.2 EC and EC-µPulse module**

The electrochemical module with or without the µPulse module can measure the following gases:  $O_2$ , H<sub>2</sub> and H<sub>2</sub>S. It has a high durability and a low sensor load using a patented measurement process (µPulse). This technique allows very wide measurement ranges, for example  $H_2S$  (0 - 10000 ppm) without burdening the sensor life time.

If necessary, the sensor head can be individually replaced. See spare parts list at the end of this manual.

<span id="page-12-3"></span>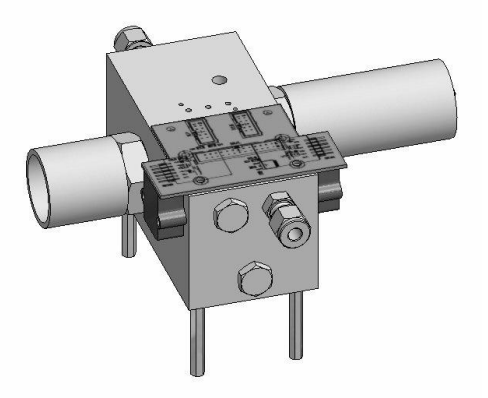

**Figure 3-4: EC/EC-µPulse module**

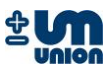

### <span id="page-13-0"></span>**3.2.3 Paramagnetic oxygen sensor (Parox) module**

The Parox sensor measures the oxygen concentration in a gas by using the oxygen paramagnetic properties.

The paramagnetic sensor offers better accuracy and is practically insensitive to other gases. Compared to EC sensors, it needs no maintenance and offers a longer life time.

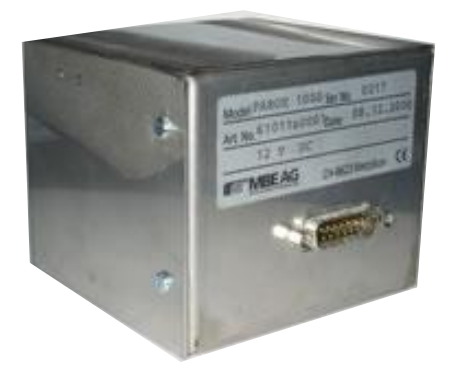

#### **Figure 3-5: Parox module**

### <span id="page-13-2"></span><span id="page-13-1"></span>**3.2.4 Specific gravity module**

The specific gravity module is designed for a continuous, on-line analysis of a gas stream. It determines the specific gravity of the process gas in a specially designed sample chamber using presence of a modulated acoustical field.

The module has high intrinsic linearity, long term stability and a short response time. It requires no regular maintenance. After installation the sensor housing must be able to move freely on the springs.

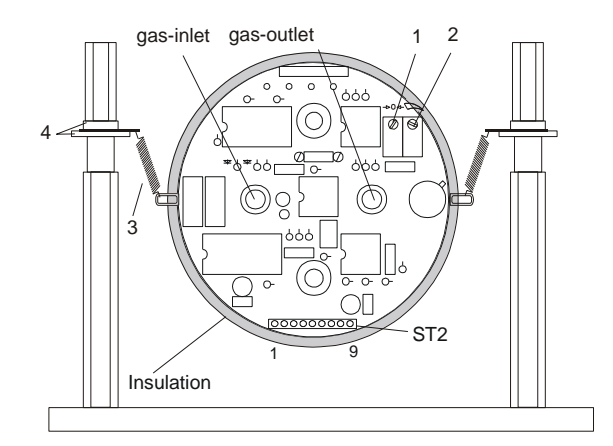

#### **Figure 3-6: Specific gravity measuring cell, heated and insulated**

<span id="page-13-3"></span>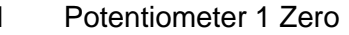

- 3 Suspension springs
- 2 Potentiometer 2 Span 4 Insulating discs
- 

Measurement range :  $0.2 - 2.2$ Specific gravity of air: 1

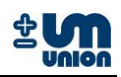

### <span id="page-14-0"></span>**3.3 Communication with PC using INCACtrl**

The INCA Analyzer comes with INCACtrl, a software running on MS Windows XP/Vista™ serving as an interface to communicate through a PC with the analyzer. The software serves as a configuration tool and allows to

- set device specific configuration data
- set measurement specific parameter data
- read the current measurement data from the analyzer
- log current measurement data from the analyzer
- set calibration gas compositions and calibration settings

Requirements:

- 1. INCA Analyzer
- 2. INCACtrl software
- 3. A PC/laptop (operating system: MS Windows XP/Vista™)
- 4. Null modem cable

### <span id="page-14-1"></span>**3.3.1 Establishing communication with INCACtrl**

Do the following steps to establish a communication between INCACtrl running on a PC/laptop with the INCA Analyzer:

- 1. Connect the RS-232 interfaces between the INCA Analyzer and a PC/laptop using a null modem cable.
- 2. Start INCACtrl.exe
- 3. Click **Options**  $\rightarrow$  **COM port settings** to configure the communication port. By default, **Autodetect COM port** is selected. A port can be manually selected in the menu.

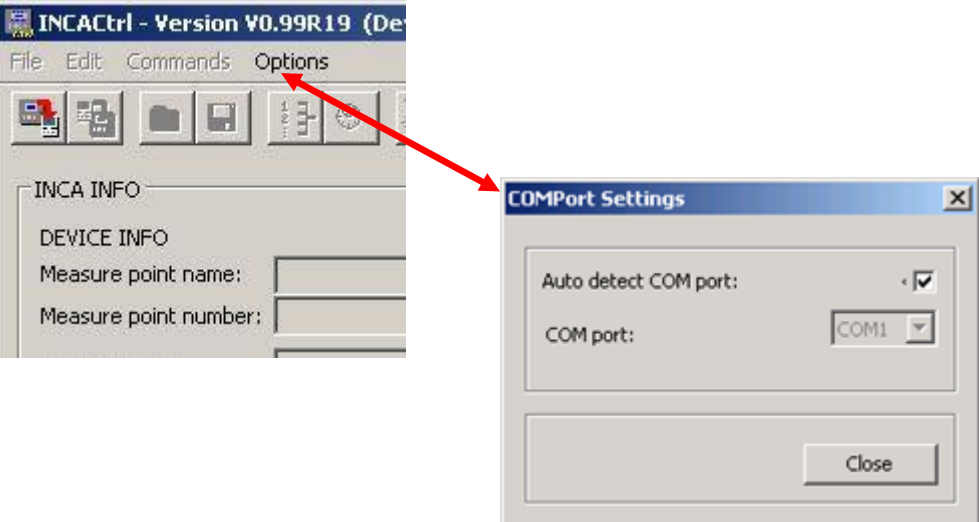

<span id="page-14-2"></span>**Figure 3-7: INCACtrl COM port settings**

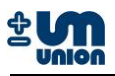

4. Click the icon  $\blacksquare$  to establish a connection.

| <b>INCACtrl - Version 0.99 Revision 06 - NOT for release!!!</b><br>Edit Commands<br>File |                        | to establish a connection              |  |
|------------------------------------------------------------------------------------------|------------------------|----------------------------------------|--|
| $-1$ <i>vist</i><br>$\left  \cdot \right $<br>via<br>囼<br>ы                              |                        | communication successfully established |  |
| Read config from INCA<br>DEVICE INFO.                                                    | Measure dat            | communication failed                   |  |
| CONFIG CHANGED<br>✔                                                                      |                        | Read data<br>$\Box$ Auto read (5 s)    |  |
| COMMUNICATION INFO<br>OK - Communication successful!                                     | COMMUNICATION PROGRESS | <b>ABORT</b>                           |  |
| Communication finished!                                                                  |                        | 17:00:32                               |  |
| CONFIG CHANGED<br>√                                                                      |                        | Read data<br>$\Box$ Auto read (5 s)    |  |
| COMMUNICATION INFO                                                                       | COMMUNICATION PROGRESS |                                        |  |
| Empfang ERR-Timeout                                                                      |                        | ABORT                                  |  |
| Communication finished - ERROR!!!                                                        |                        | 17:04:38                               |  |

**Figure 3-8: Establishing connection between INCACtrl and INCA Analyzer**

<span id="page-15-0"></span>If you get an error message, check the modem cable. The COM-port setup should also be checked by deactivating the auto-detect and manually choose the port where the null modem cable is connected.

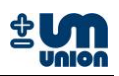

### <span id="page-16-0"></span>**3.3.2 Saving the configuration to the INCA Analyzer**

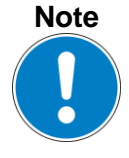

**Any change of INCACtrl configuration will only become effective after saving them to the INCA Analyzer.**

1. Check the following sign in the INCACtrl. Red cross shows that some changes are made in the INCACtrl configuration

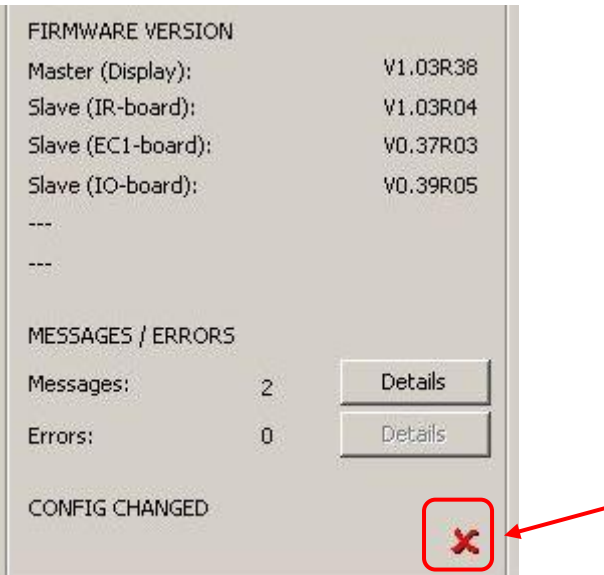

**Figure 3-9: Configuration changed**

<span id="page-16-2"></span><span id="page-16-1"></span>2. Click on this button **the idea of the INCACtrl configuration to the INCA Analyzer.** 

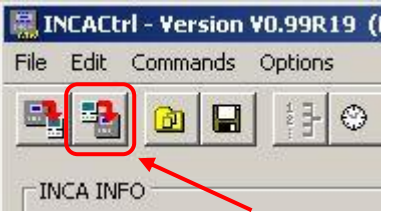

**Figure 3-10: Saving the configuration**

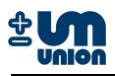

3. The green check mark is shown if the saving was successful.

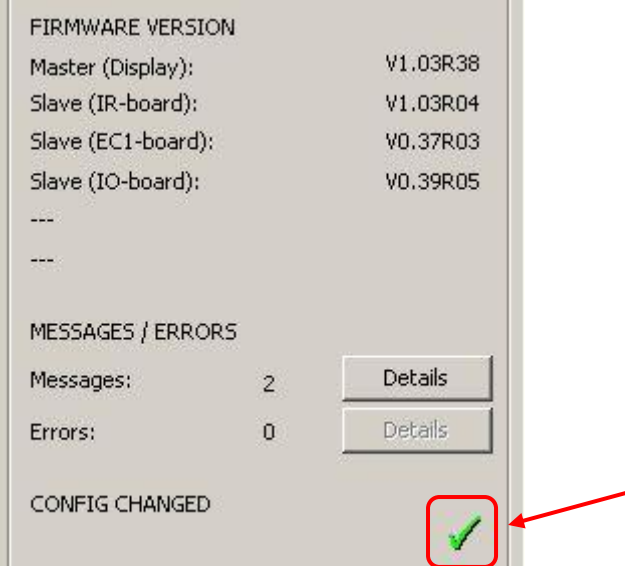

<span id="page-17-0"></span>**Figure 3-11: Green check mark - saving configuration was successful**

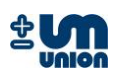

## <span id="page-18-0"></span>**4 SYSTEM MAIN MENU**

Main menu structure of the analyzer can be broke down as:

*Main menu Settings Language Password Cal. purge gas<sup>7</sup> Output data Communication Parameters Cooler gas temp<sup>8</sup> EC meas. cycle<sup>9</sup> Commands Change channel<sup>10</sup> Restart system Clear messages Cal. purge gas Cal. gas I Cal. gas II<sup>11</sup> Reset cal. System info System messages*

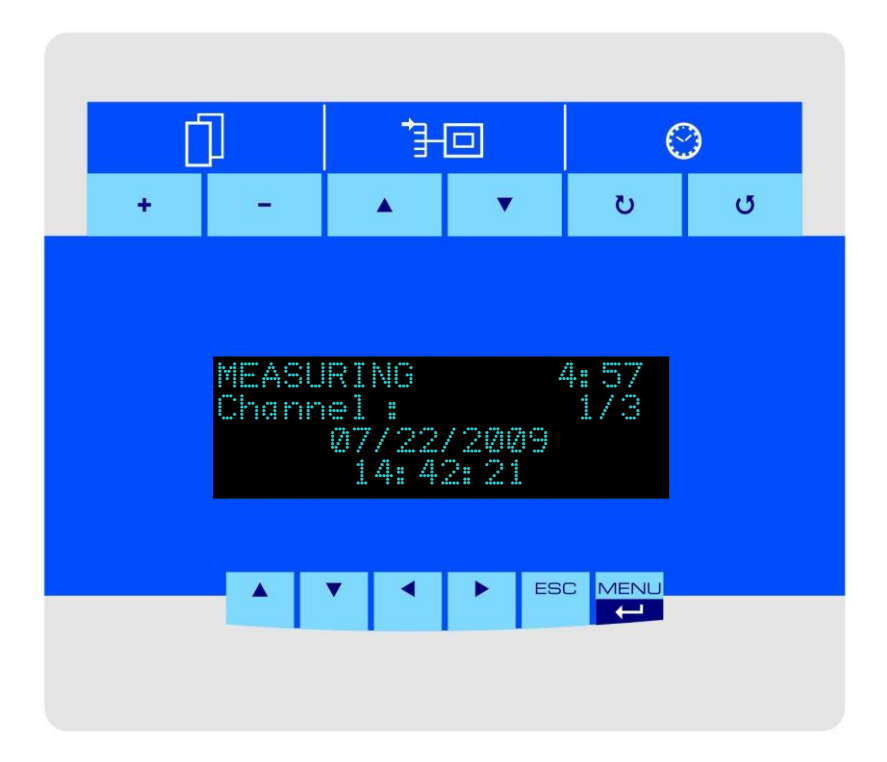

**Figure 4-1: Display overview**

<span id="page-18-1"></span>Tonly active for certain configurations<br>  $\frac{1}{8}$  only active for INCA Analyzers with gas cooler<br>  $\frac{1}{8}$  only active for certain configurations

 $10$  only active for INCA Analyzers with more than one channel (multi-channel analyzer)

<sup>&</sup>lt;sup>11</sup> under development

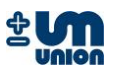

In the figure above the measuring phase is active and the analyzer will switch to next phase in 4 minutes 57 seconds. Channel 1 of 3 available channels is active and currently measured.

For a continuous measurement setup the display indicates the continuous measurement with a blinking asterisk ("\*") symbol.

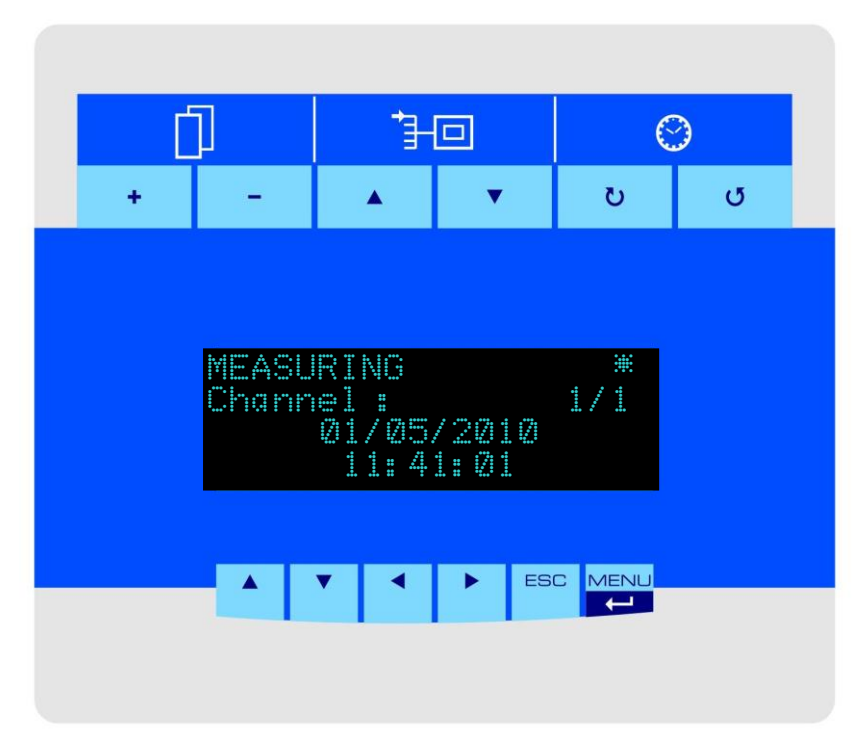

<span id="page-19-0"></span>**Figure 4-2: Display for continuous measurement configuration**

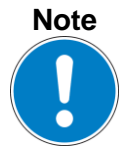

**All the keys are active as soon as the display is set to its high brightness. Pressing any key makes the display illuminate, which means that keys are active.**

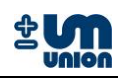

### <span id="page-20-0"></span>**4.1 Display keys**

### <span id="page-20-1"></span>**4.1.1 Menu function keys**

Six main menu keys are located under the screen: *up* ▲, *down* ▼, *left* ◄, *right* ► are keys for navigation,  $\text{ESC}$  for cancel or go back to previous layer and  $\text{MEMU}$  to jump to main menu and also to confirm inputs/commands.

|  |  | <b>ESC MENU</b> |
|--|--|-----------------|
|  |  |                 |

**Figure 4-3 Main menu keys**

<span id="page-20-2"></span>The *left* ◄ and *right* ► keys are used to show the measured values.

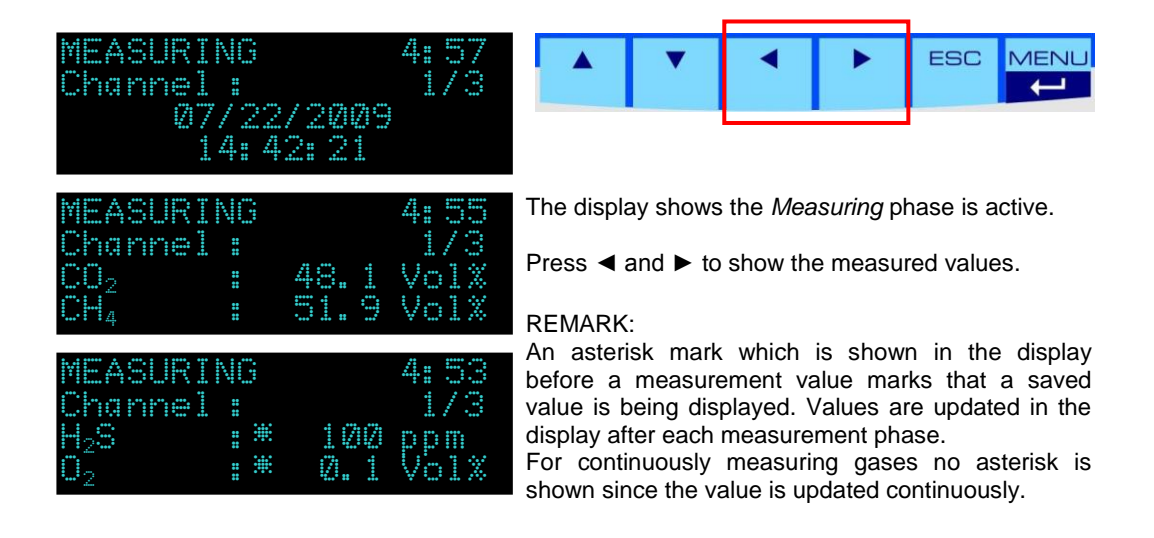

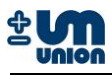

#### The *up* ▲ or *down* ▼ keys are used to show the measured pressures and errors/messages.

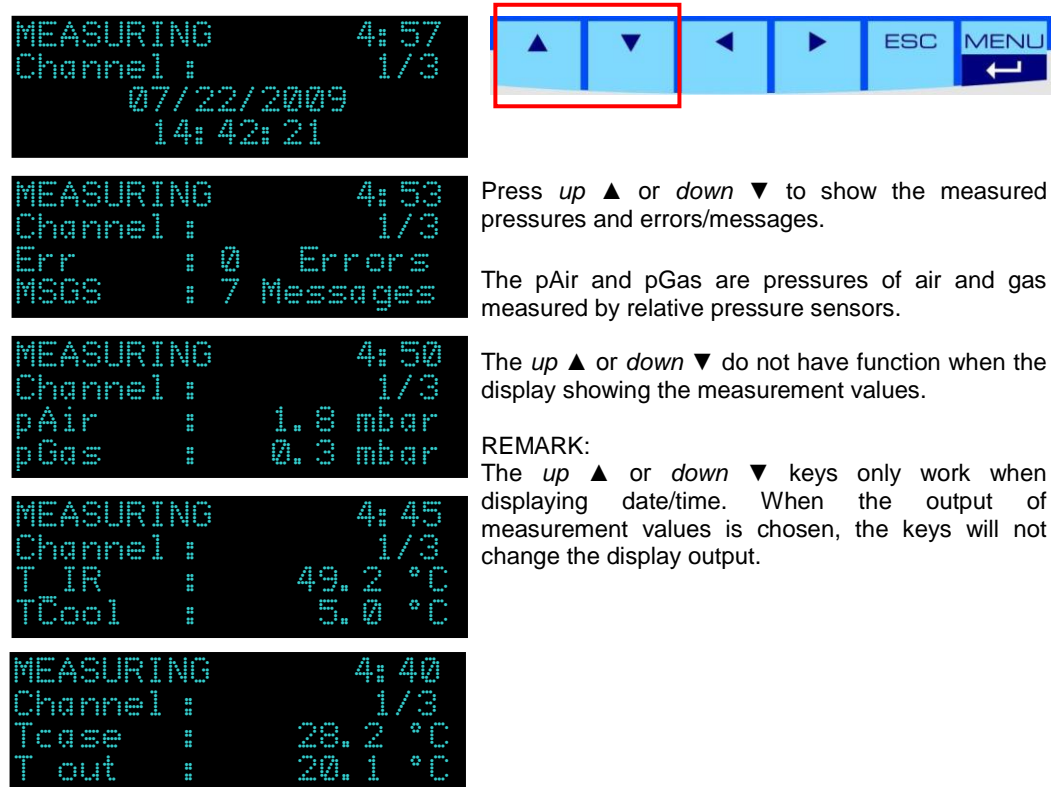

### <span id="page-21-0"></span>**4.1.2 Measurement data keys**

Measurement data functions are available above the screen; with each of them having two keys to change the displayed data.

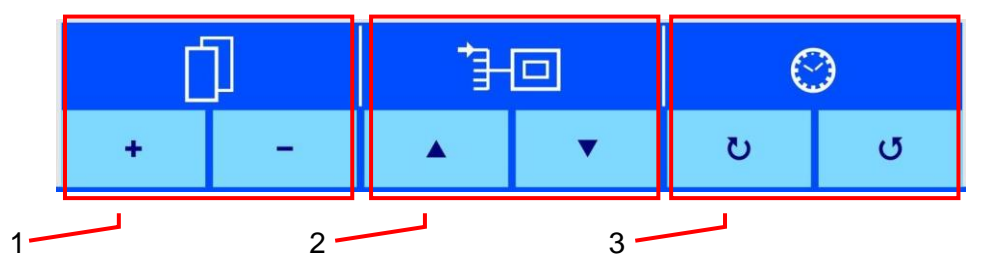

#### **Figure 4-4 Measurement data keys**

- <span id="page-21-1"></span>
- 1 Gas display keys 3 Measuring time keys
- 2 Channel display keys

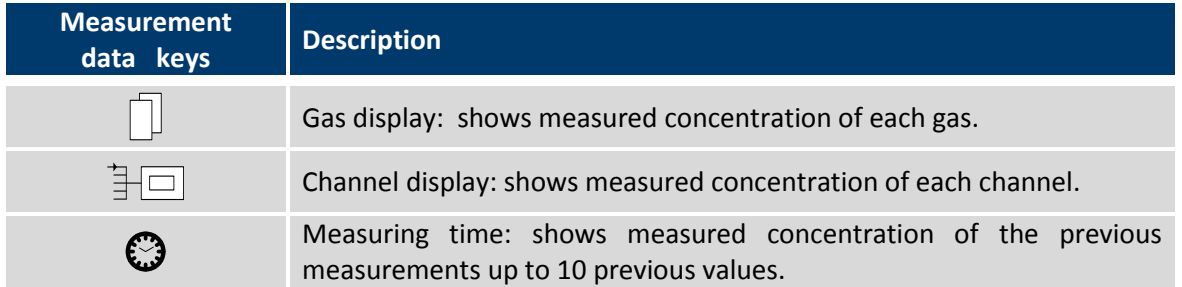

#### <span id="page-21-2"></span>**Table 3: Measurement keys description**

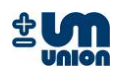

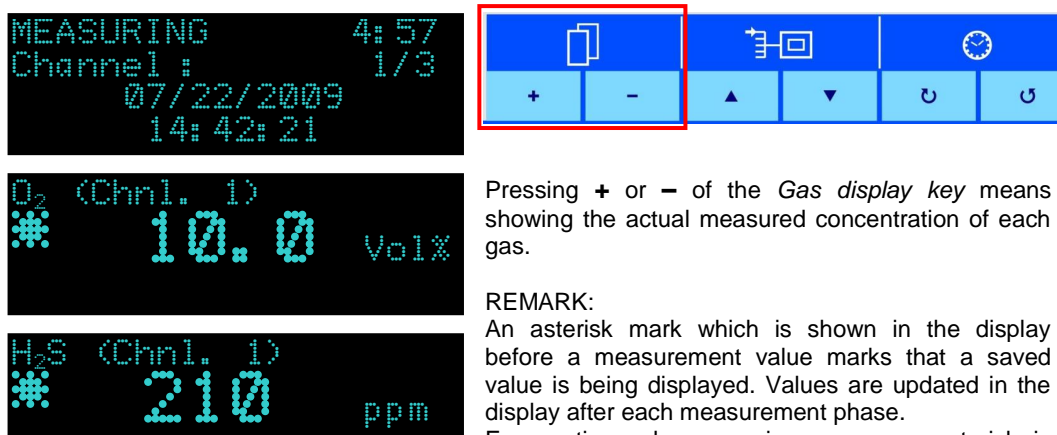

display after each measurement phase. For continuously measuring gases no asterisk is

shown since the value is updated continuously.

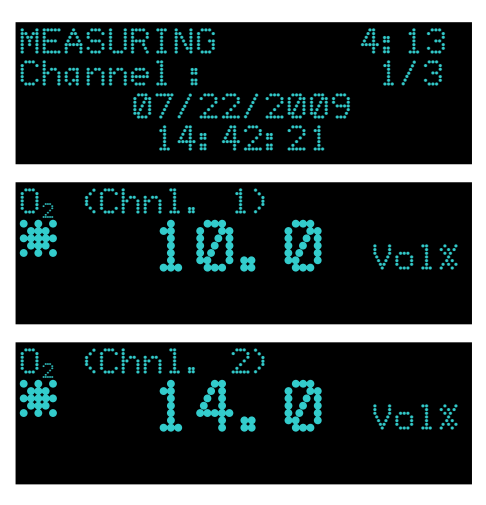

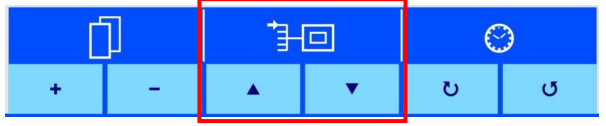

Pressing *up* ▲ or *down* ▼ of the *Channel display keys* means showing the actual reading of each channel.

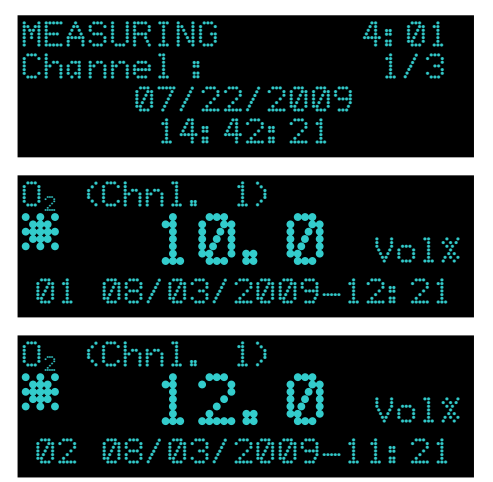

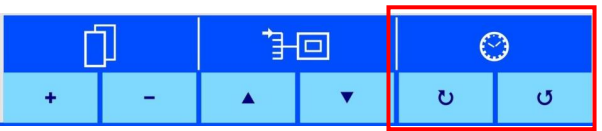

Pressing  $\cup$  and  $\cup$  means showing the last 10 values of the measured data.

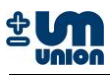

### <span id="page-23-0"></span>**4.2 Analyzer display during warm-up**

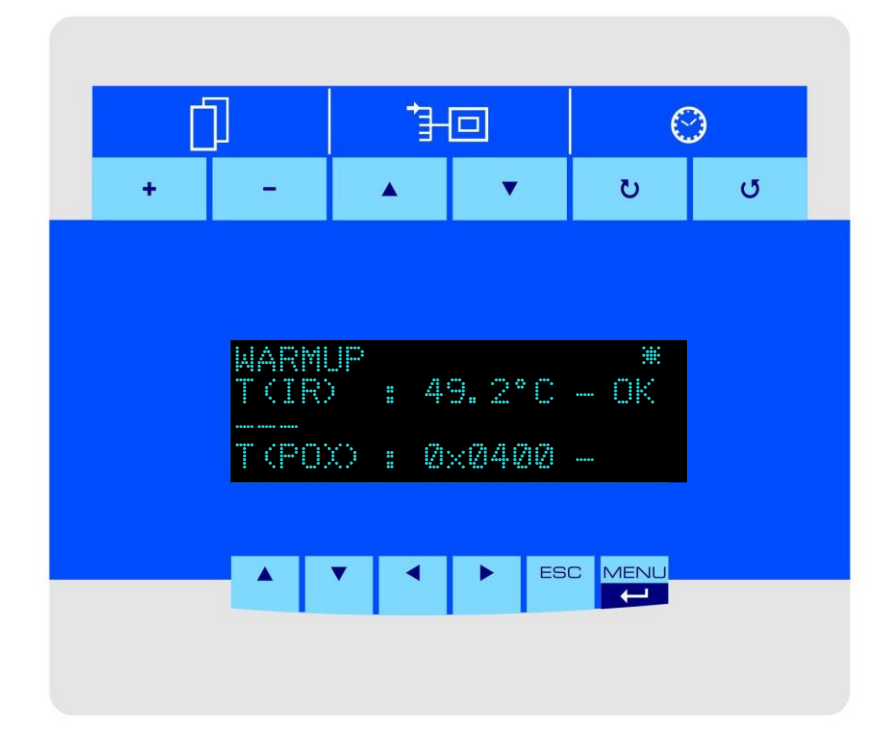

**Figure 4-5: Start-up display**

<span id="page-23-1"></span>The analyzer with NDIR (infra red) sensor module or a Parox sensor needs warm-up time (usually 10-20 minutes) to meet their operating temperatures. The figure above shows the temperature of NDIR sensor group and the status of the Parox sensor. Since the T(IR) already meets its operating temperature, "OK" is shown in the display.

Operating temperature: NDIR sensor module : 49 or 64 °C If the Parox sensor reaches its operating temperature, the display shows  $T(POX) = 0x0000$ .

Analyzers without those parts do not need any warm-up time and therefore can be operated immediately. The device starts the actual operating phase after completing the warm-up process. These phases run through and start again from the beginning in a cycle.

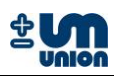

### <span id="page-24-0"></span>**4.3 Menu structure**

MENU/ key takes the display to the main menu system. The menu key *up* ▲ or *down* ▼ changes the highlighted menu up or down. Pressing the MENU/J means execute the highlighted menu.

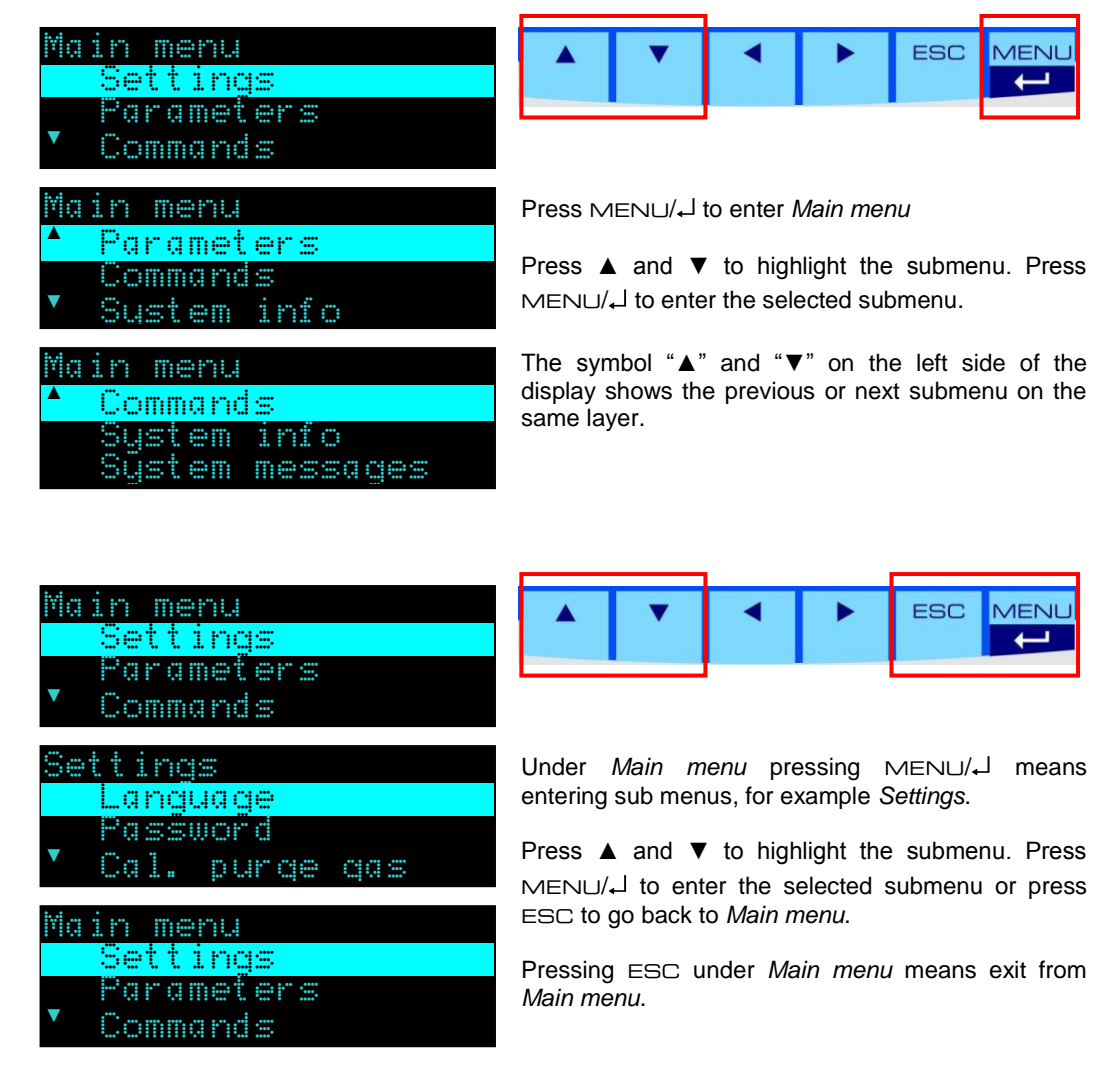

### **Note**

**The menu structure could be different for particular INCA Analyzer. It is available upon requirement and factory configuration of the INCA Analyzer.**

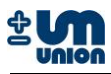

### <span id="page-25-0"></span>**4.4 Settings**

### <span id="page-25-1"></span>**4.4.1 Language**

The language dialog allows the user to select the language of the system. There are three languages available: English, German, and Italian.

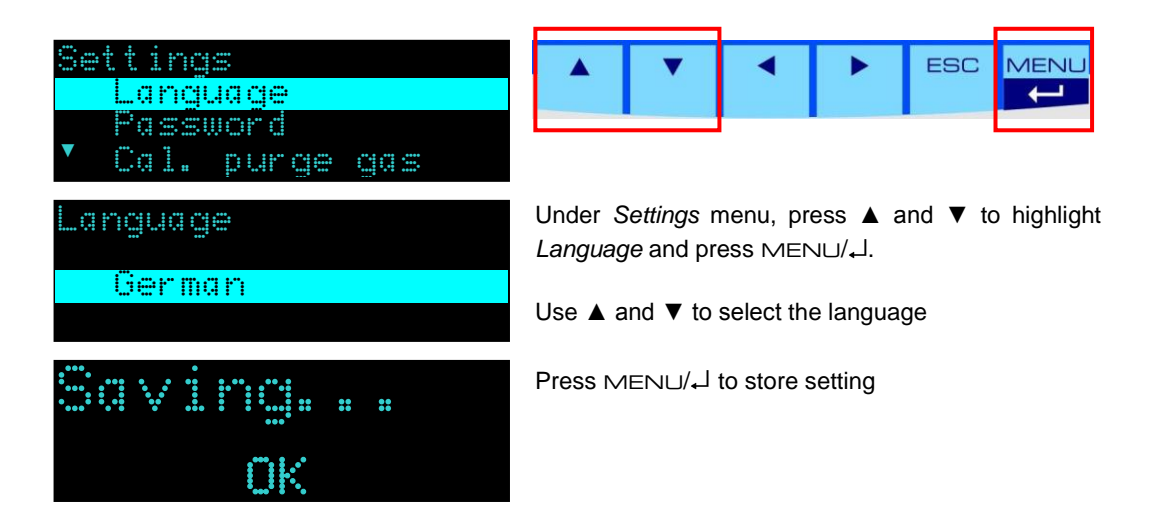

### <span id="page-25-2"></span>**4.4.2 Password**

The password dialog allows locking the menu to protect the analyzer"s settings from accidental changes. The password has a maximum of *4 digits*. As soon as a number is set and saved the password is active. Next time entering the menu, the correct password needs to be entered to perform any changes. Setting the password to "0" will deactivate the password lock of the menu.

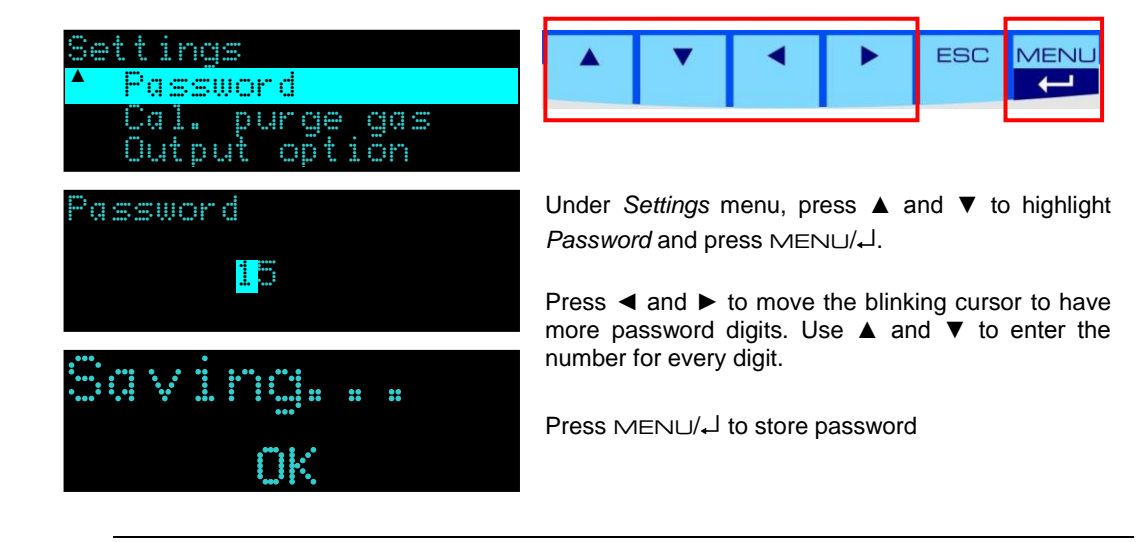

**Caution**

**There is no master password. It is not possible to restore password from the analyzer's menu. Use INCACtrl to reset the password.**

**Note**

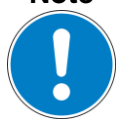

**Setting password to '0' will deactivate the password lock of the menu.**

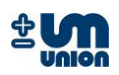

### <span id="page-26-0"></span>**4.4.3 Calibration purge gas (on/off)**

The "calibration after purge gas"-option is activated by setting this menu **on** or **off**.

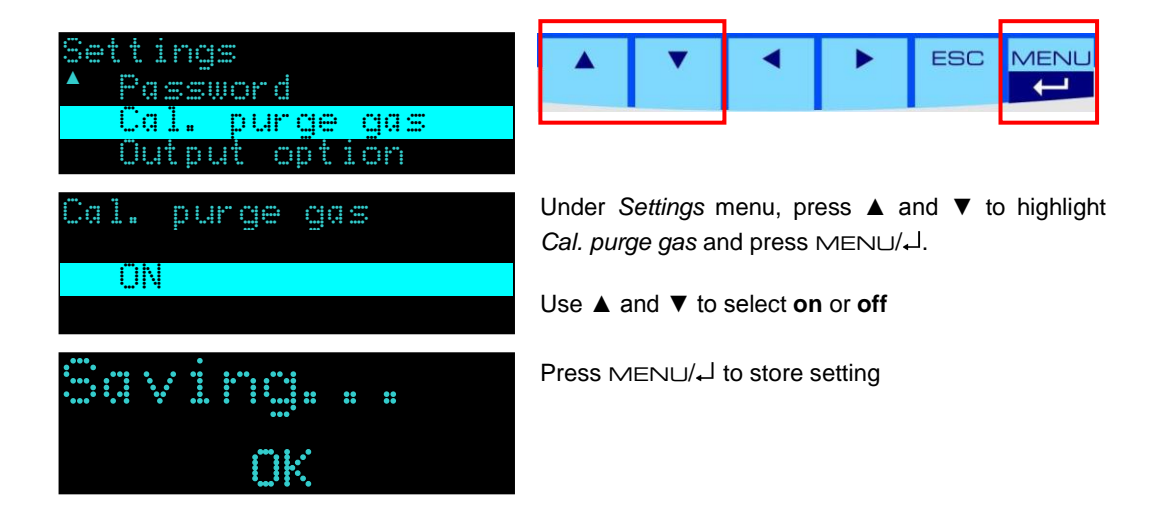

### <span id="page-26-1"></span>**4.4.4 Output data (on/off)**

The menu activates the **unidirectional** interval data output using the RS-232 interface. The output data is always transmitted with a baud rate of 9600 bits/s, regardless of the "Communication" setting. Nevertheless it is mandatory to turn this setting "off" when using the H-Bus protocol to communicate with the analyzer and to read its measurement data.

### <span id="page-26-2"></span>**4.4.5 Communication**

The menu provides the communication option of the RS-232 connectivity for **bidirectional** communication:

- 1. INCACtrl For INCA configuration tool and H-Bus protocol working at 115200 bits/s
- 2. H-Bus (9600) H-Bus protocol working at 9600 bits/s
- 3. H-Bus (2400). H-Bus protocol working at 2400 bits/s

Further information can be found under the Chapter Output option.

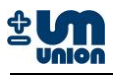

### <span id="page-27-0"></span>**4.5 Parameters**

### <span id="page-27-1"></span>**4.5.1 Gas cooler temperature**

Set the temperature of the gas cooler (only available if gas cooler is installed).

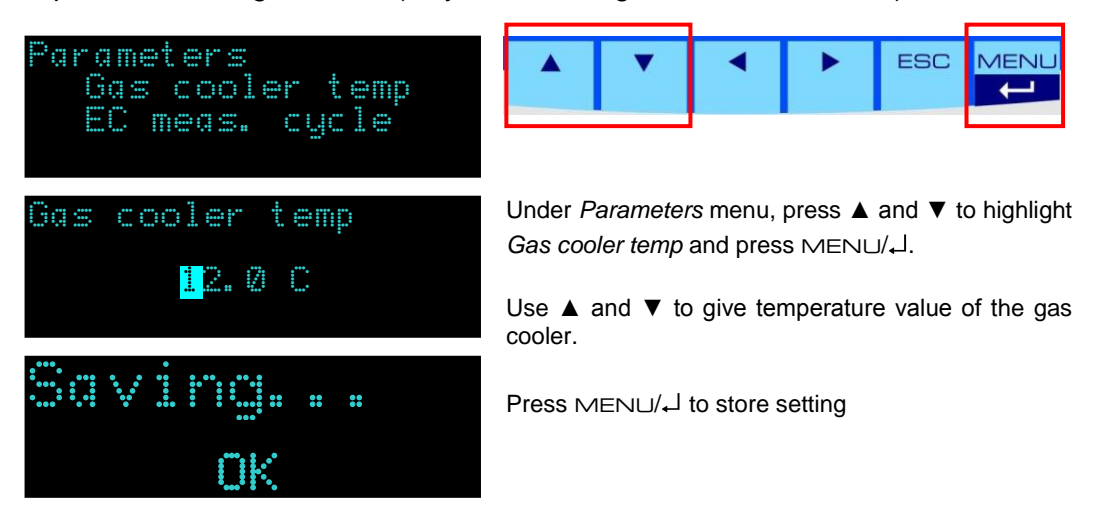

### <span id="page-27-2"></span>**4.5.2 EC measurement cycle**

The measuring cycle of electrochemical sensors is set using this dialog. "1" means that on every measuring phase the cycle runs. "2" means that only every other measuring phase the cycle for EC sensor runs and the gas is measured.

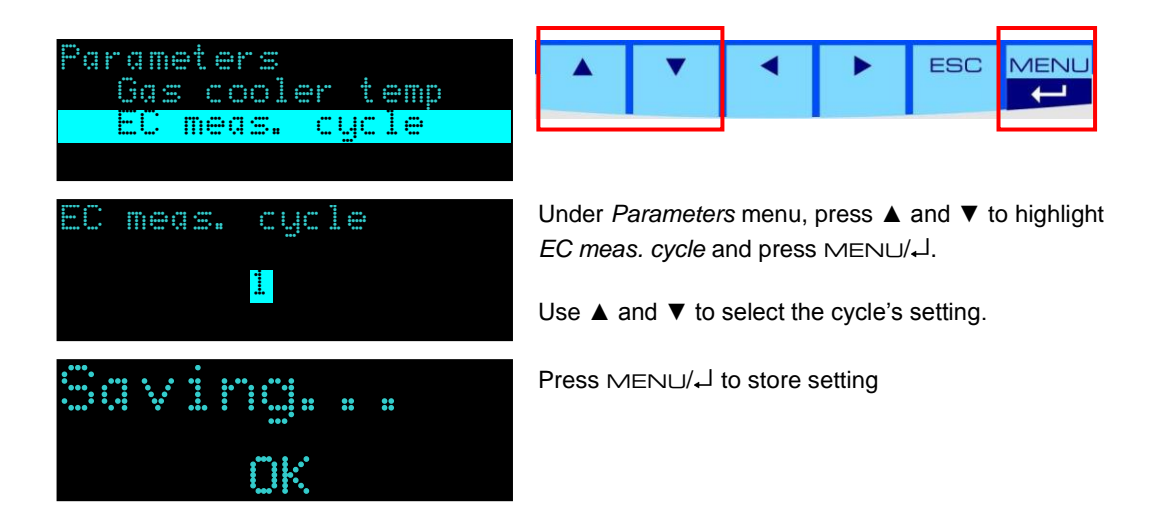

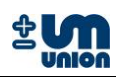

### <span id="page-28-0"></span>**4.6 Commands**

### <span id="page-28-1"></span>**4.6.1 Change channel**

This command is only active for analyzers with more than one channel (multi-channel analyzer) and allows to request the measurement of a certain channel.

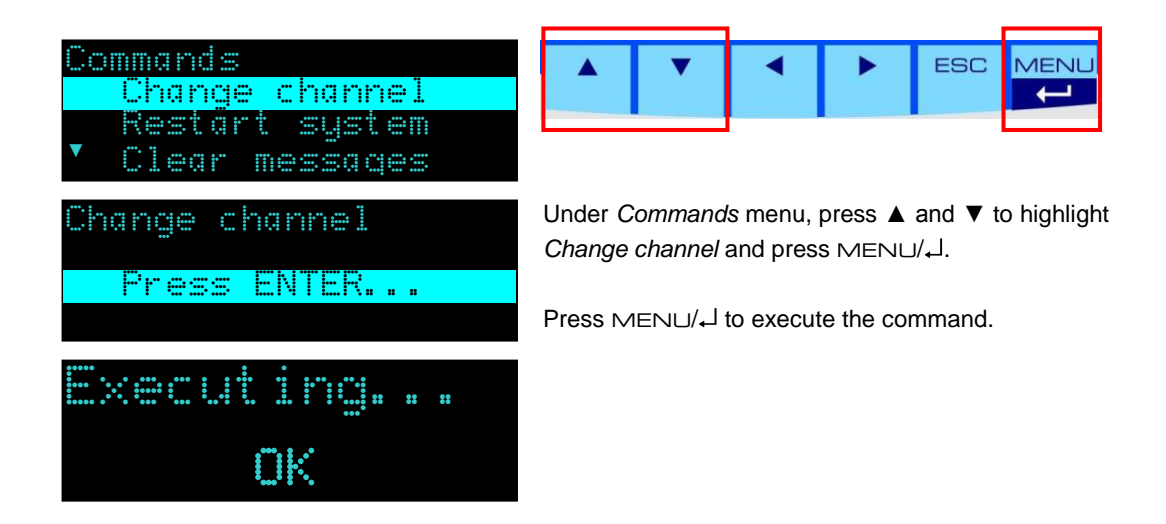

### <span id="page-28-2"></span>**4.6.2 Restart system**

This command restarts the system.

### **Note**

**The** *Restart system* **command can also be used to interrupt the calibration process.**

### <span id="page-28-3"></span>**4.6.3 Clear messages**

<span id="page-28-4"></span>Clear the messages that are stored in the system.

### **4.6.4 Calibration purge gas**

<span id="page-28-5"></span>Calibration using purge gas is started.

### **4.6.5 Calibration gas I**

<span id="page-28-6"></span>Start the calibration using calibration gas I.

### **4.6.6 Calibration gas II<sup>12</sup>**

Start the calibration using calibration gas II.

 $\overline{a}$ 

<sup>&</sup>lt;sup>12</sup> under development

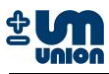

### <span id="page-29-0"></span>**4.6.7 Reset calibration**

Reset to the factory calibration. For each gas measured in the analyzer, the command has to be chosen and the gas must then be selected and confirmed by pressing  $MENU/L$ .

### <span id="page-29-1"></span>**4.7 System info**

Show the system info.

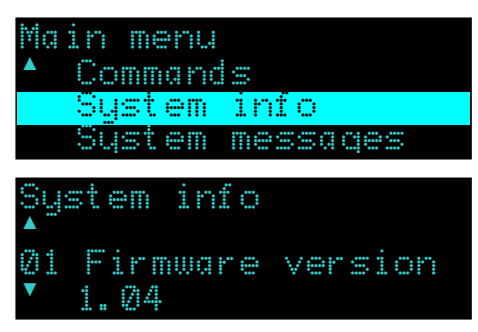

![](_page_29_Picture_7.jpeg)

Under *Commands* menu, press ▲ and ▼ to highlight *Change channel* and press MENU/.

### <span id="page-29-2"></span>**4.8 System messages**

Show the message(s) that are stored in the system.

![](_page_29_Picture_224.jpeg)

**Note**

**If optional SD card is installed, error codes are displayed with text as seen in the figures above. Otherwise they are displayed only in their codes.**

Please see the messages (errors and events) description list in the appendix to understand the messages.

![](_page_30_Picture_1.jpeg)

## <span id="page-30-0"></span>**5 CALIBRATION**

### <span id="page-30-1"></span>**5.1 Calibration**

The analyzer is pre-calibrated by the manufacturer. In the field the analyzer can be recalibrated using special calibration gases. The calibration gas needs to be connected to the analyzer for manual calibration. For automatic calibration setup (e.g. every week), a calibration gas has to be connected permanently to the analyzer"s calibration gas inlet

# **Warning**

**The gas inlet pressure must not exceed 20 mbar (0.29 psi).**

### <span id="page-30-2"></span>**5.1.1 Type of calibrations**

There are two types of calibrations:

- **1. Calibration using purge gas (i.e.** *purge gas calibration***)**
- **2. Calibration using calibration gases (simply referred to as** *calibration***)**

![](_page_30_Picture_265.jpeg)

#### <span id="page-30-3"></span>**Table 4: Example of calibration gases**

Through the calibration process, calibration points of each sensor measured and determined. Depending on the type of sensors used in the analyzer, a purge gas (usually air, 20.9 vol.%  $O_2$ ; 80.1 vol.% N<sub>2</sub>) and one or more calibration gases are required for a complete calibration process. Table above shows an example of gases which are used in to calibrate the sensors.

The table above shows an example of gases which are used to determine calibration points of a particular type of analyzer. The analyzer has the following measurement ranges:

![](_page_30_Picture_266.jpeg)

![](_page_31_Picture_0.jpeg)

Using those gases, the following calibration points can be measured.

![](_page_31_Picture_214.jpeg)

<span id="page-31-2"></span>**Table 5: Calibration points measured by the example of calibration gases**

![](_page_31_Picture_5.jpeg)

**Caution It is not possible to calibrate the CO<sup>2</sup> channel with ambient air since there is a cross sensitivity between CH<sup>4</sup> and CO<sup>2</sup> calibrated into the CO<sup>2</sup> channel. For that reason a CO2-zero-calibration with air would destroy this special calibration and lead to wrong measurements. CO2-zero-calibration is only possible with 100 vol.% CH4.**

### <span id="page-31-0"></span>**5.1.2 Preparation for calibration**

The following materials are required in the calibration process:

![](_page_31_Picture_9.jpeg)

#### **Figure 5-1: Requirement for calibration**

- <span id="page-31-1"></span>1. Calibration gases with two-stage pressure regulator (see list of calibration gases)
- 2. Pressure regulator (input 1-10 bar and output 0-60 mbar)
- 3. Stainless-steel pipes with 6 mm fitting
- 4. Manometer with mbar display
- 5. PTFE tube (4x6 mm)
- 6. Nullmodem cable (RS-232)
- 7. Leak test detector
- 8. PC or laptop with RS-232 interface
- 9. Screw wrench (9/16 inch for the 6mm fittings)
- 10. INCACtrl software

![](_page_32_Picture_1.jpeg)

### <span id="page-32-0"></span>**5.1.3 INCACtrl calibration setting**

The communication between PC/laptop with the analyzer is performed using a RS-232 connection and INCACtrl software. Connect the RS-232 interfaces of the PC/laptop and the INCA Analyzer using null modem cable. The RS-232 interface of the INCA Analyzer is located on the INCA main board. The main board is on the back of the analyzer"s door.

Open the analyzer"s door to connect the null modem cable.

![](_page_32_Picture_5.jpeg)

**Figure 5-2: Communication between the INCA Analyzer and PC**

<span id="page-32-1"></span>![](_page_32_Picture_7.jpeg)

#### **Attention!!!**

**The following procedure only shows an example of INCACtrl setting for a calibration using calibration gas B1 (100 vol.% CH<sup>4</sup> and 25 ppm H2S).**

Setting up calibration gas composition and calibration settings is done through INCACtrl software. For additional information on INCACtrl software please see the INCACtrl user manual.

- 1. Start INCACtrl.exe and establish a connection between the analyzer and your PC see chapter **3.3.1 Establishing communication with INCACtrl**.
- 2. Select tab: *Calibration*:

![](_page_32_Picture_135.jpeg)

**Figure 5-3: INCACtrl – gas composition and calibration setting**

<span id="page-32-2"></span>Click the *Purge gas* button if you want to change setting of purge gas composition or *Calib.-Gas I* button if you want to change setting of the calibration gas composition.

![](_page_33_Picture_0.jpeg)

#### 3. Set the composition.

The following figures show an example of setting when using calibration gas B1 (100 vol.%  $CH_4$  and 25 ppm  $H_2S$ ).

See figure below. Change the "Gas", "Conc" (concentration) and "Unit" according to the calibration gas you want to use.

![](_page_33_Picture_5.jpeg)

**Pay attention on step 3 if you are using different composition of calibration gas. See the list of calibration gases.**

![](_page_33_Picture_101.jpeg)

**Figure 5-4: INCACtrl - calibration gas composition**

<span id="page-33-0"></span>4. Close the window and click on the button: *Calibration settings*:

![](_page_33_Picture_102.jpeg)

**Figure 5-5: INCACtrl - calibration setting**

### <span id="page-33-1"></span>**Note**

![](_page_33_Picture_13.jpeg)

**The calibration setting using INCACtrl depends on the composition of calibration gases.**

![](_page_34_Picture_1.jpeg)

#### 5. Calibration points.

Choose the calibration points according to your calibration gas. In this example, the following points are selected: Zero  $CO<sub>2</sub>$ , Span CH<sub>4</sub>, Span H<sub>2</sub>S, Zero  $O<sub>2</sub>$ .

![](_page_34_Picture_118.jpeg)

**Figure 5-6: INCACtrl - setting of calibration points**

<span id="page-34-0"></span>Close the window.

6. Check the measure phase time of calibration gas I by clicking the tab: **General**. It should be set to minimum value of 600 s (10 minutes).

![](_page_34_Picture_119.jpeg)

<span id="page-34-1"></span>**Figure 5-7: INCACtrl - setting of calibration duration** 

![](_page_35_Picture_0.jpeg)

- 7. Save the configuration to the analyzer.
	- Click the following button to save the configuration into the analyzer.

![](_page_35_Picture_4.jpeg)

<span id="page-35-0"></span>![](_page_35_Figure_5.jpeg)

![](_page_35_Picture_68.jpeg)

#### **Figure 5-9: New configuration is successfully saved to the analyzer**

<span id="page-35-1"></span>8. Close the INCACtrl software if all settings are correct. Remove the null modem cable from the interface.

![](_page_36_Picture_1.jpeg)

### <span id="page-36-0"></span>**5.1.4 Automatic calibration**

The analyzer is pre-programmed doing automatic calibration after every purge gas phase. Depending on the setup of the analyzer (continuous or discontinuous measurement), a purge gas phase is run through from every 15 minutes up to 12 hours between the calibration phases. For automatic calibration, the calibration gas must be permanently connected to the analyzer. Automatic purge gas calibration is performed at the end of the purge gas phase.

It is possible to configure the interval of the automatic calibration using INCACtrl software. (Tab: **Calibration CALIBRATION INTERVAL**)

![](_page_36_Picture_71.jpeg)

<span id="page-36-1"></span>**Figure 5-10: Calibration intervals**

![](_page_37_Picture_0.jpeg)

ESC

MENU  $\ddot{\bullet}$ 

### <span id="page-37-0"></span>**5.1.5 Manual calibration**

Manual calibration can be performed using the user interface of the display. Under *Commands* menu, there perform calibration using purge gas.

![](_page_37_Picture_4.jpeg)

#### Under the *Commands* menu, press ▲ and ▼ to highlight *Cal. purge gas* and press MENU/.

Press  $MENU/L$  to execute the command.

### **Calibration using calibration gas**

The calibration process can manually be started by a command from user interface of the display.

![](_page_37_Picture_218.jpeg)

![](_page_38_Picture_1.jpeg)

![](_page_38_Picture_2.jpeg)

**A running calibration can always be interrupted or stopped by choosing Restart system in the display command menu.**

![](_page_38_Picture_4.jpeg)

**INCACtrl software is always required to set up the calibration gas compositions and the calibration points for the calibration process. The setting cannot be performed via display menu.**

More information on calibration setting and procedure of certain type of INCA Analyzer, see the corresponding manual.

![](_page_39_Picture_0.jpeg)

## <span id="page-39-0"></span>**6 OUTPUT OPTION**

The INCA Analyzer can be configured to output the main measurement data through a RS-232 connection. As an option this data can be distributed to field bus devices such as Profibus-DP, Modbus RTU, etc.

### <span id="page-39-1"></span>**6.1 Auto-output implementation**

### <span id="page-39-2"></span>**6.1.1 Data structure**

The transmitted data will be sent in a data block of 240 bytes in size. This amount of data suits the size of a Profibus-DP telegram.

To enable the detection of a data block with a fieldbus device the 240 bytes are sent within a frame (header and tail):

![](_page_39_Picture_190.jpeg)

**Figure 6-1: Data structure with a frame**

<span id="page-39-3"></span>Header und tail of the frame are filtered using a HMS Anybus-Communicator (ABC) field bus module and will therefore not be displayed in the data buffer of the device. If data is received directly through a RS-232 connection the header and the tail need to be filtered or ignored by the receiving program.

The 240 bytes are represented in the following structure (ANSI C - notation) and are sent in the Intel format (Little-Endian or LSB first – least significant byte first):

![](_page_39_Picture_191.jpeg)

![](_page_40_Picture_1.jpeg)

#### Using definition:

![](_page_40_Picture_270.jpeg)

The structure ST\_TIME\_INT for the time representation is defined as follows:

![](_page_40_Picture_271.jpeg)

The bytes are sent in the above byte order of the structure. The 175 bytes of the reserve are not relevant and do not need to be interpreted. They are reserved for future use.

#### **Additional definition**

Invalid values are set to zero. Invalid values occur during the warm up phase of the system after power up or if there is an error. This information can be taken from the status and the transmitted error information.

### <span id="page-40-0"></span>**6.1.2 Interface parameter**

#### **Configuration**

9600 bit/s, 8 Data bit/n, 1 Stop bit, no parity

#### **Interval for sending**

<span id="page-40-1"></span>Values are automatically transmitted every 15 seconds.

### **6.1.3 Data description**

The transmitted data is defined as follows:

![](_page_40_Picture_272.jpeg)

![](_page_41_Picture_0.jpeg)

![](_page_41_Picture_355.jpeg)

![](_page_42_Picture_1.jpeg)

![](_page_42_Picture_224.jpeg)

<span id="page-42-0"></span>**Table 6: Data description**

![](_page_43_Picture_0.jpeg)

### <span id="page-43-0"></span>**6.2 H-Bus protocol (Master-Slave)**

### <span id="page-43-1"></span>**6.2.1 Data structure**

Communication with analyzer with a protocol with the following data structure:

![](_page_43_Figure_5.jpeg)

data structure of Profibus-DP

#### **Figure 6-2: H-Bus data structure**

<span id="page-43-3"></span>Maximum N : 256 Configuration RS-232: 2400 or 9600 Baud, 8 Databit/n, 1 Stopbit, no parity The DataPackage contains commandos and eventually used data which should be transferred.

Coding of the data is in Intel format (Little Endian). The CRC16 is included only for H-Bus.

![](_page_43_Picture_181.jpeg)

3-word-command Register number 1027, 1028, 1029 Address & Baud rate Adjustable in the module (DIP-switch)

![](_page_43_Picture_12.jpeg)

**Profibus-DP/Modbus RTU use Baudrate of 9600 Bits/s. The setting is done through the display: MenuSettingsCommunicationH-Bus (9600). Under this setting, communication with INCACtrl is not possible.**

### <span id="page-43-2"></span>**6.2.2 Commands description**

![](_page_43_Picture_15.jpeg)

**The following information in brackets indicates the difference of Profibus-DP/ Modbus from direct RS-232 communication.**

![](_page_43_Picture_17.jpeg)

**Communication using Profibus-DP/Modbus RTU does not need CRC16 calcula-tion of bus-master since we use CRC16 calculation of Profibus-DP/Modbus RTU slave.**

![](_page_44_Picture_1.jpeg)

![](_page_44_Picture_318.jpeg)

![](_page_45_Picture_337.jpeg)

![](_page_46_Picture_1.jpeg)

![](_page_46_Picture_222.jpeg)

#### <span id="page-46-0"></span>**Table 7: Commands description**

\*) When communicating using Profibus-DP/Modbus RTU, there is no need for CRC16 checksum and these two bytes can be neglected.

![](_page_47_Picture_0.jpeg)

## <span id="page-47-0"></span>**7 SERVICE AND MAINTENANCE**

### **Warning**

![](_page_47_Picture_4.jpeg)

**The power plug and gas flow must be disconnected during maintenance and service.**

**Warning**

![](_page_47_Picture_7.jpeg)

**Gas leak may possibly occur in case of installation or service failure with both health hazards and corrosion damage possibilities.**

### **Warning**

![](_page_47_Picture_10.jpeg)

**Periodic maintenance: All the gas connections should be leak tested every 6 months**

![](_page_47_Picture_12.jpeg)

**Use only original spare parts from the manufacturer to ensure the safety and the accuracy of the analyzer.**

![](_page_47_Picture_14.jpeg)

**If a replacement of an electronic board (main board, I/O board) becomes necessary, a new firmware of the board is required which is delivered together with the new board and the instruction.**

#### **Caution**

![](_page_47_Picture_17.jpeg)

**Ignoring regular maintenance in the recommended service intervals may lead to a fault or series of faults that may result in a total analyzer shutdown.**

![](_page_48_Picture_1.jpeg)

![](_page_48_Picture_188.jpeg)

<span id="page-48-4"></span>**Table 8: Maintenance work**

### <span id="page-48-0"></span>**7.1 Pumps**

### <span id="page-48-1"></span>**7.1.1 Diaphragm pump unit**

In normal operation the lifetime of both diaphragm pumps is approximately 16000 hours (approx. 2 years).

The air pump does not have a valve. The gas pump has a solenoid valve to prevent air setback into the system.

Both units can be obtained as a spare part and are easily replaceable by the user. New tube connections are also supplied with the pumps.

### <span id="page-48-2"></span>**7.1.2 Peristaltic pump**

The peristaltic (hose) pump is a consumable part and should be replaced every 2 years by the user. The hose which can be damaged by abrasives is available as a spare part.

### <span id="page-48-3"></span>**7.1.3 Ejector with valves**

The ejector is maintenance-free and has a long lifetime (no specific data available from the manufacturer).

![](_page_49_Picture_0.jpeg)

### <span id="page-49-0"></span>**7.2 Sensor modules**

### <span id="page-49-1"></span>**7.2.1 Electrochemical sensor**

The lifetime of the electrochemical sensors  $(H_2S, H_2$  and  $O_2)$  depends on the gas concentrations in the process gas.

#### $H_2S$  and  $H_2$ :

The average lifetime of the  $H_2S$  and  $H_2$  sensors is approximately 18 months (more than one year) if operates on normal process gas concentrations.

#### **O2:**

Cont. measurement configuration: approx. 1 year. Discontinuous measurement (standard): > 2 years.

Pre-calibrated electrochemical sensors are supplied as a spare part. Easy replacement guarantees very little down time of the analyzer.

### <span id="page-49-2"></span>**7.2.2 Optical sensor**

The CH<sub>4</sub> and CO<sub>2</sub> optical sensors have a limitless lifetime but are sensitive to dirt and humidity. If necessary (e.g. due to water penetration) the complete sensor block with heater and IR detectors must be replaced. The complete module can be installed by the user.

### <span id="page-49-3"></span>**7.2.3 Paramagnetic sensor**

The module is maintenance-free and has a long lifetime (no specific data available from the manufacturer).

### <span id="page-49-4"></span>**7.2.4 Specific gravity sensor**

The module is maintenance-free and has a long lifetime (no specific data available from the manufacturer).

![](_page_50_Picture_1.jpeg)

## <span id="page-50-0"></span>**8 SPARE PARTS LIST**

![](_page_50_Figure_3.jpeg)

![](_page_50_Picture_4.jpeg)

![](_page_50_Picture_132.jpeg)

![](_page_50_Picture_133.jpeg)

![](_page_51_Picture_0.jpeg)

![](_page_51_Picture_98.jpeg)

![](_page_51_Picture_99.jpeg)

![](_page_52_Picture_1.jpeg)

## <span id="page-52-0"></span>**9 APPENDIX**

### <span id="page-52-1"></span>**9.1 Abbreviations**

![](_page_52_Picture_213.jpeg)

### <span id="page-52-2"></span>**9.2 Errors and events list**

### <span id="page-52-3"></span>**9.2.1 State machine errors**

![](_page_52_Picture_214.jpeg)

#### **Fatal state machine error**

![](_page_52_Picture_215.jpeg)

### <span id="page-52-4"></span>**9.2.2 Communication errors**

![](_page_52_Picture_216.jpeg)

![](_page_53_Picture_0.jpeg)

![](_page_53_Picture_302.jpeg)

### <span id="page-53-0"></span>**9.2.3 Errors reading from or writing to EEPROM**

![](_page_53_Picture_303.jpeg)

![](_page_54_Picture_1.jpeg)

![](_page_54_Picture_302.jpeg)

### <span id="page-54-0"></span>**9.2.4 Sensor errors**

![](_page_54_Picture_303.jpeg)

![](_page_55_Picture_0.jpeg)

![](_page_55_Picture_325.jpeg)

#### **Fatal sensor errors**

![](_page_55_Picture_326.jpeg)

![](_page_56_Picture_1.jpeg)

![](_page_56_Picture_308.jpeg)

### <span id="page-56-0"></span>**9.2.5 Command list and task request list errors**

![](_page_56_Picture_309.jpeg)

#### **Fatal command list and task request list errors**

![](_page_56_Picture_310.jpeg)

![](_page_57_Picture_0.jpeg)

![](_page_57_Picture_286.jpeg)

### <span id="page-57-0"></span>**9.2.6 Menu errors**

![](_page_57_Picture_287.jpeg)

### <span id="page-57-1"></span>**9.2.7 Storage errors**

![](_page_57_Picture_288.jpeg)

![](_page_58_Picture_1.jpeg)

### <span id="page-58-0"></span>**9.2.8 SD card errors**

![](_page_58_Picture_189.jpeg)

### <span id="page-58-1"></span>**9.2.9 H-Bus errors**

![](_page_58_Picture_190.jpeg)

### <span id="page-58-2"></span>**9.2.10 Event messages (not defined as errors)**

![](_page_58_Picture_191.jpeg)